### **MIMAKI** UJF-7151 plusII / UJF-3042MkII e / UJF-6042MkII e

# 高速点字印刷ガイド

本書では、UJF-7151 plusII / UJF-3042MkII e / UJF-6042MkII eにおいて点字を印刷する方法を説明いたします。 本書をよくお読みの上、ご使用ください。

<span id="page-0-0"></span>ご注意

- 本書の一部、または全部を無断で記載したり、複写することは固くお断りいたします。
- 本書は、内容について十分注意しておりますが、万一ご不審な点などがありましたら、販売店または弊社営業 所までご連絡ください。
- 本書は、改良のため予告なく変更する場合があります。
- 本書に記載している株式会社ミマキエンジニアリング製ソフトウェアを他のディスクにコピーしたり(バック アップを目的とする場合を除く)、実行する以外の目的でメモリにロードしたりすることを固く禁じます。
- ソフトウェアの改良変更等により、仕様面において本書の記載事項が一部異なる場合があります。
- 株式会社ミマキエンジニアリングの保証規定に定めるものを除き、本製品の使用または使用不能から生ずるい かなる損害 ( 逸失利益、間接損害、特別損害またはその他の金銭的損害を含み、これらに限定しない ) に関して 一切の責任を負わないものとします。また、株式会社ミマキエンジニアリングに損害の可能性について知らさ れていた場合も同様とします。一例として、本製品を使用してメディア ( ワーク , シート ) 等の損失やメディア を使用して作成された物によって生じた間接的な損失等の責任負担もしないものとします。
- 本書の最新版は、弊社ホームページからもダウンロードできます。

### 本文中の表記について

• メニューや画面に表示される項目やボタンは、 [ ファイル ] のように [ ] で囲っています。

### マークについて

• 注意していただきたいことや、必ず実行していただきたい内容を説明します。 (重要!)

鶑 • 知っていると便利なことを説明します。

RasterLink は株式会社ミマキエンジニアリングの日本ならびにその他の国における商標、または登録商標です。 Adobe、Adobe ロゴ、Acrobat、Illustrator、Photoshop、および PostScript は、Adobe Incorporated の米国ならび にその他の国における商標、または登録商標です。 Microsoft, Windows は、Microsoft Corporation の米国ならびにその他の国における商標、または登録商標です。 Apple, Macintosh は、Apple Inc. の米国ならびにその他の国における商標、または登録商標です。 その他本書に記載されている会社名、および商品名は各社の日本ならびにその他の国における商標、または登録 商標です。

## 目次

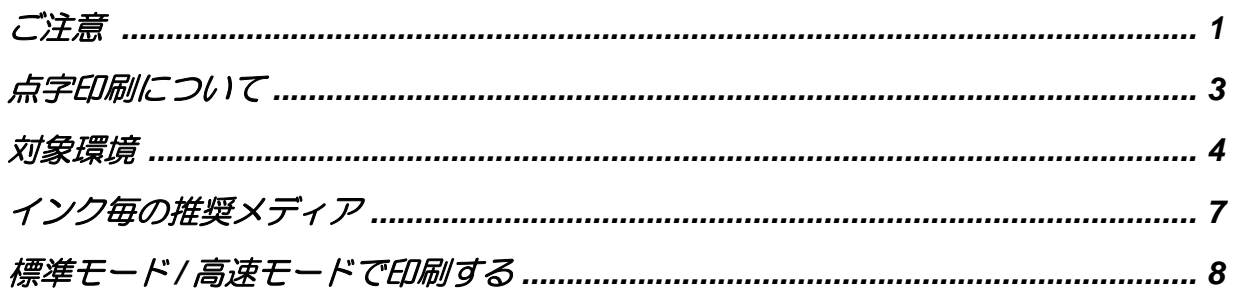

### <span id="page-2-0"></span>点字印刷について

RasterLink では以下の 3 種類の点字印刷モードがあります。

- 標準モード
- 高速モード
- 準拠モード

#### • 機種、インクセットにより使用できる点字印刷モードが異なります (P.4 [「対象環境」を](#page-3-0)ご確 (重要!) 認ください。)

- これらは 1 つの画像内でいずれか 1 種類のみ印刷できます。
- [ 準拠モード ] は JIS および ADA に準拠した点字が作成できるモードです。本モードについ ては別冊「点字印刷ガイド」をご覧ください。

### 積層条件を指定して点字を印刷する(標準モード、高速モード)

• 以下のソフトウェアの組み合わせで対応しています。 (重要!)

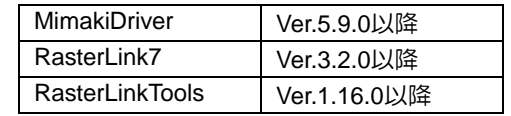

### ● モードの説明

■標準モード

クリアインクを用いて点字を印刷します。 高さ、 カラー画像との重ね順等を指定することができます。

■高速モード

複数のインクを混色させて点字を印刷します。 •基本は CMYK インクを混色して印刷します。 •UJF-7151 plusII では CMYK インクの他に特色を混色させて点字を印刷します。 詳細は P.6 「[UJF-7151 plusII](#page-5-0)」 をご覧ください。

### 標準モードと高速モードの違い

#### 標準モード

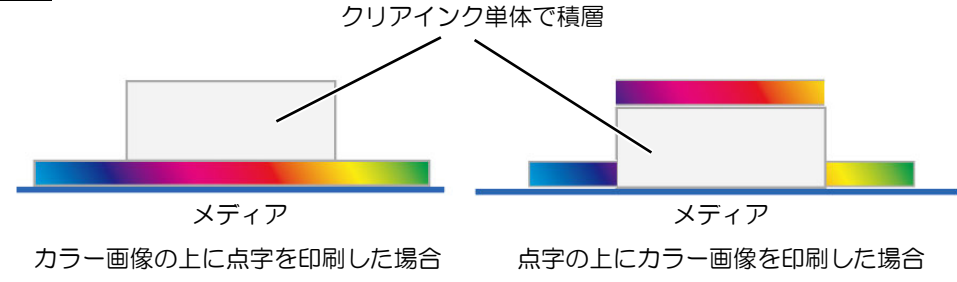

•点字の部分にクリアインクを指定の高さまで積層します。 •設定によりカラー画像と点字の印刷順を変更できます。

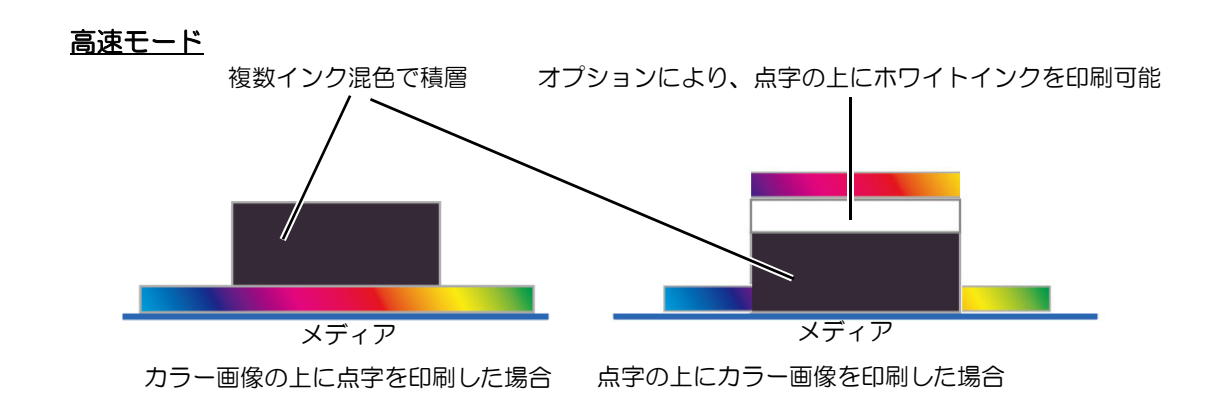

•点字の部分に混色したインクを指定高さまで積層します。

•設定によりカラー画像と点字の印刷順を変更できます。

•オプション設定により点字を覆うようにホワイトインクの印刷ができます。

### <span id="page-3-0"></span>対象環境

以下、対応可能なモードに ✔ を付けています。

### **UJF-3042MkII e**

■インクセットと対応する点字モード

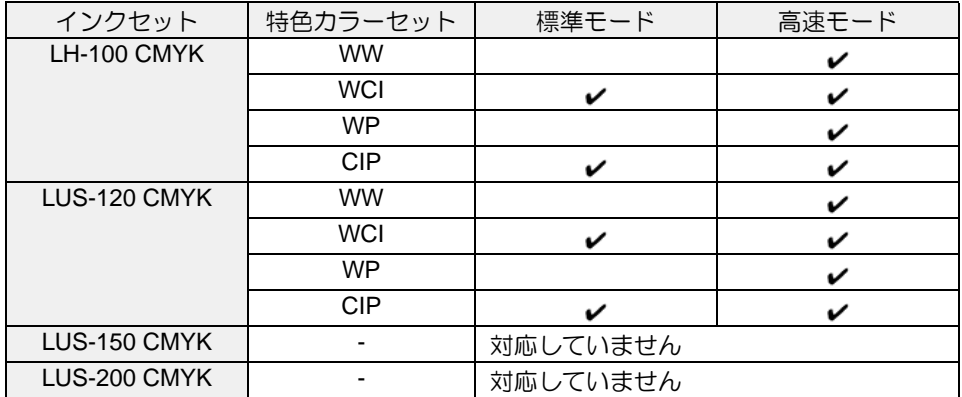

#### ■印刷条件

烧

RasterLink ではインクセット毎に以下の条件のデバイスプロファイルをインストールしてください。

• ジョブが作成されると、点字ジョブに対して自動的に出力設定がされます。

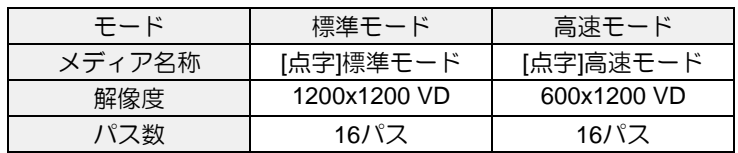

### **UJF-6042MkII e**

### ■インクセットと対応する点字モード

4Color+SP

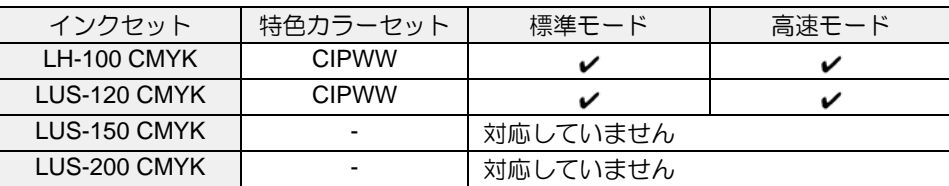

#### 6Color+SP

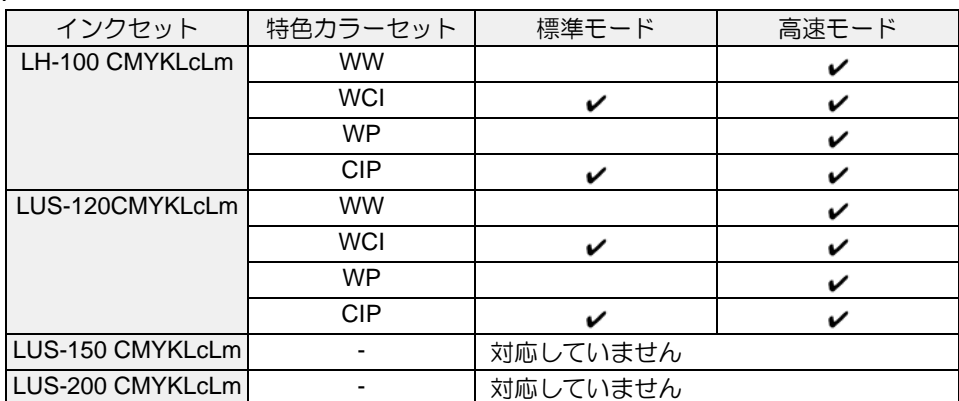

#### ■ 印刷条件

RasterLink ではインクセット毎に以下の条件のデバイスプロファイルをインストールしてください。

燚 • ジョブが作成されると、点字ジョブに対して自動的に出力設定がされます。

4Color+SP

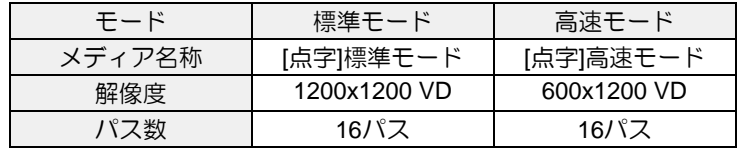

#### 6Color+SP

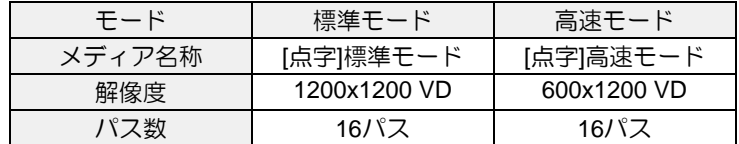

### <span id="page-5-0"></span>**UJF-7151 plusII**

### ■インクセットと対応する点字モード

4Color+SP

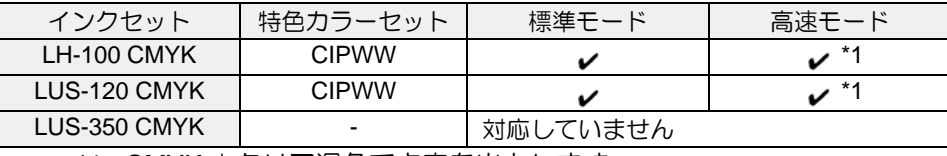

\*1 : CMYK +クリア混色で点字を出力します。

#### 6Color+SP

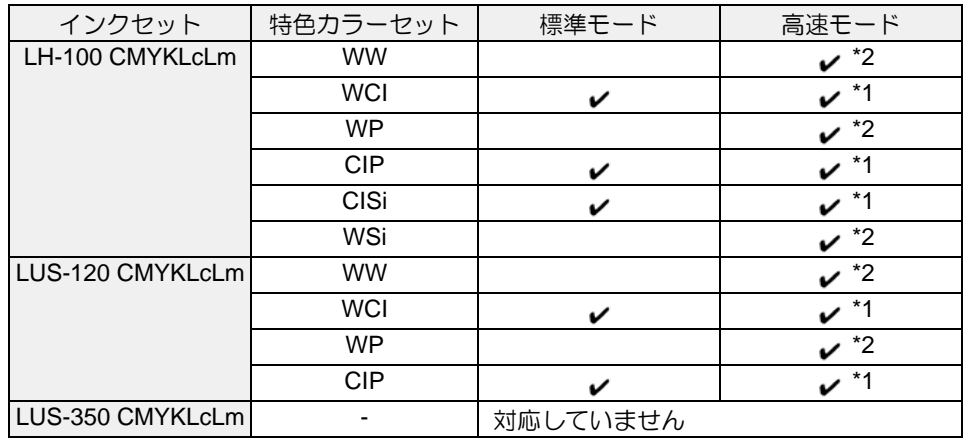

\*1 : CMYK +クリア混色で点字を出力します。

\*2 : CMYK +ホワイト混色で点字を出力します。

#### ■印刷条件

RasterLink ではインクセット毎に以下の条件のデバイスプロファイルをインストールしてください。

• ジョブが作成されると、点字ジョブに対して自動的に出力設定がされます。

4Color+SP

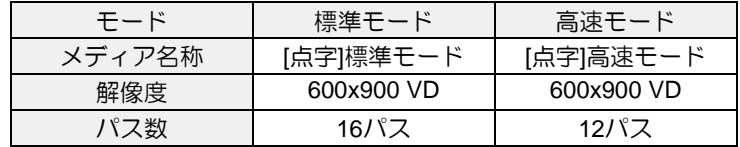

6Color+SP

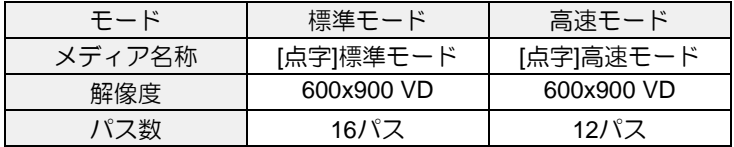

## <span id="page-6-0"></span>インク毎の推奨メディア

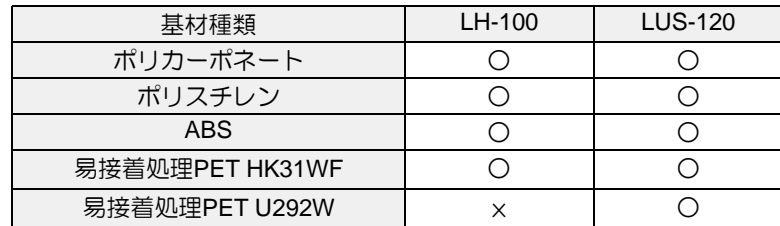

上記で推奨されているメディア以外を使った場合、 以下のようなことが起こるおそれがあります。 •メディアが反ってヘッドに干渉する

•時間の経過によりメディアからインクがはがれる

これらのメディア以外をご使用される場合、 必ず問題が無いか確認してください。

## <span id="page-7-0"></span>標準モード **/** 高速モードで印刷する

以下の手順で説明します。

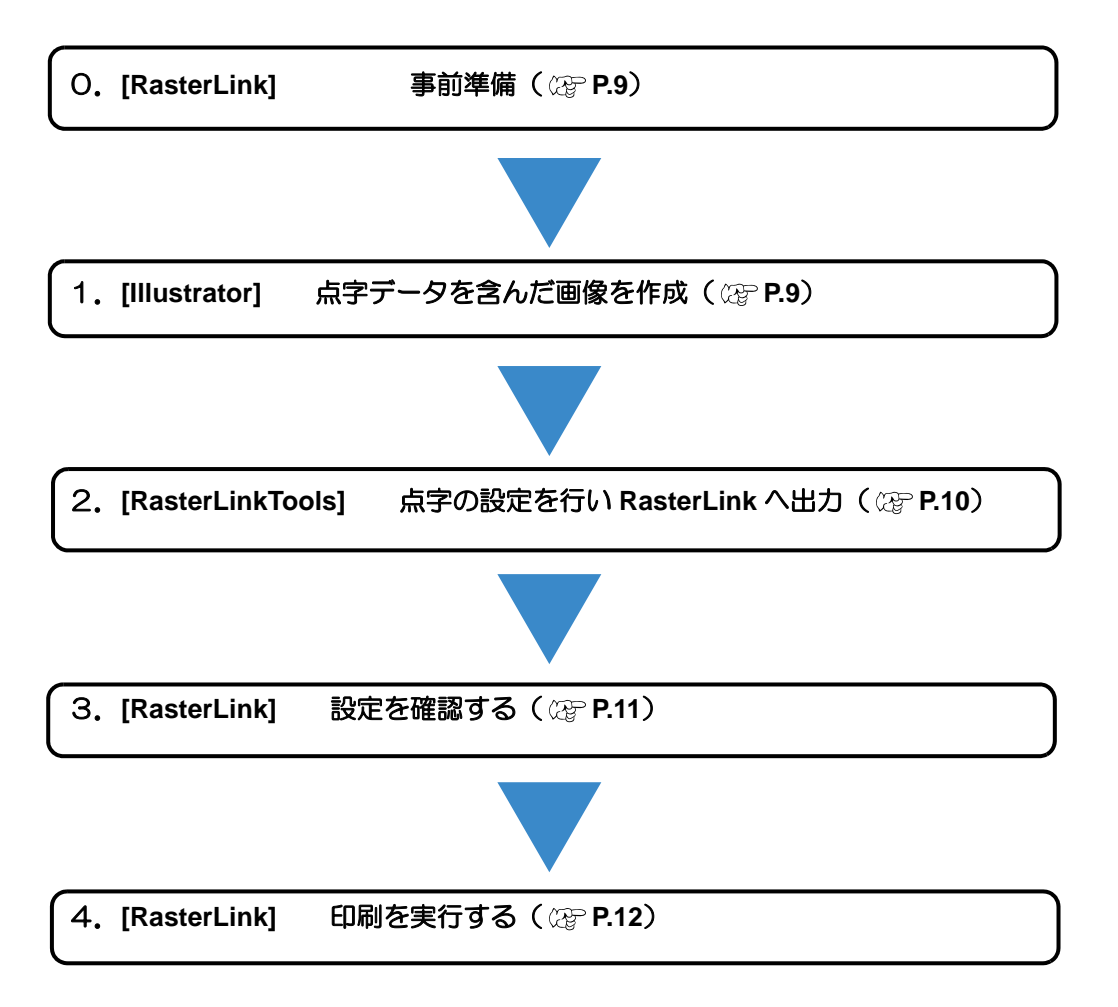

## <span id="page-8-0"></span>**0. [RasterLink]** 事前準備

- **(1)** ホットフォルダーを作成する
	- 標準 / 高速モード用の画像データはホットフォルダーを使って RasterLink7 に読み込ませ る必要があります。
	- ホットフォルダーの作成方法については [RasterLink7 ネットワーク接続ガイド ] をご覧 ください。
- **(2)** 専用プロファイルをインストールする
	- 標準モード / 高速モードで印刷するには専用プロファイルが必要です。

専用プロファイルは以下の 2 つの方法で提供しています。

- プロファイルマネージャーのダウンロード機能からインストール
- RasterLink7 のダウンロードページよりダウンロード

プロファイルのインストール方法の詳細については [RasterLink7 インストールガイド ] をご覧 ください。

例

### <span id="page-8-1"></span>**1. [Illustrator]** 点字データを含んだ画像を印刷データを作成します。

- **(1)** llustrator にベースとなるカラー画像を開きます。
- **(2)** 点字データを作成します。

以下の方法で点字データを作成してください。 •点字フォントを用いる (1) 点字フォントを用いて点字を入力します。 (2) 入力した点字を選択し、 アウトラインを作成します。 •楕円形ツールを使って●を点字の文法に沿って配置する

#### 楕円形ツールを使った点字データの作成について

**(1)** 点字の文法に従って、作成したい文字の 点字配列を調べます。

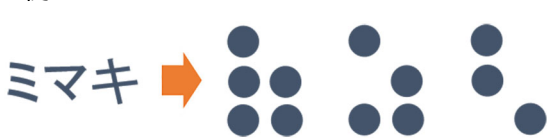

- **(2)** Illustrator の楕円形ツールを使用して以 下の図形を作成します。
	- 形状:真円
	- 直径:点字規格に合わせる 線を"なし"にすると、次工程で位 置合わせが行いやすくなります。

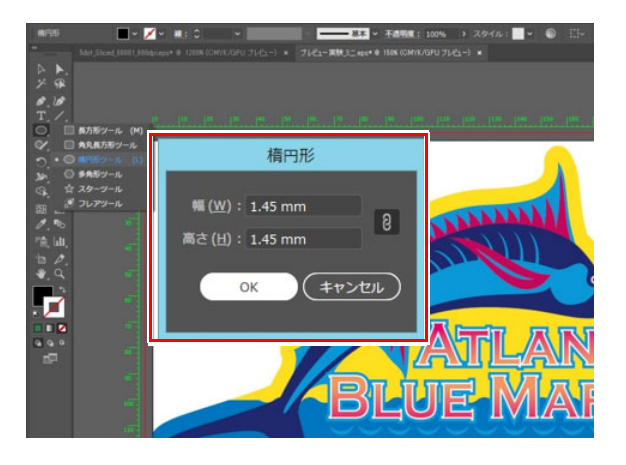

**(3)** (2) で作成した図形を点字の規格通りに 並べます。

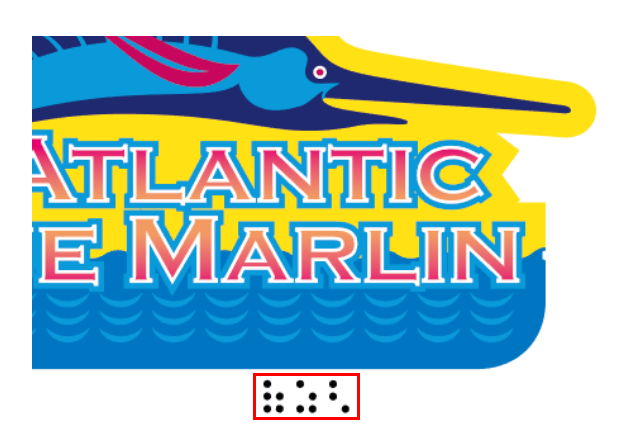

## <span id="page-9-0"></span>**2. [RasterLinkTools]** 点字の設定を行い **RasterLink** へ出力します。

- **(1)** 点字データをすべて選択します。
- **(2)** RasterLinkTools の [ 点字 ] アイコンをクリックします。
	- [ 点字機能 RL 出力 ] 画面が表示されます。
- **(3)** [ モード ] より " 高速 " もしくは " 標準 " を選択します。

#### 高速モード

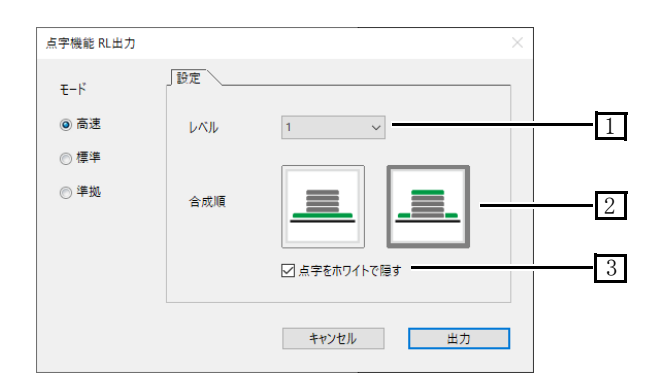

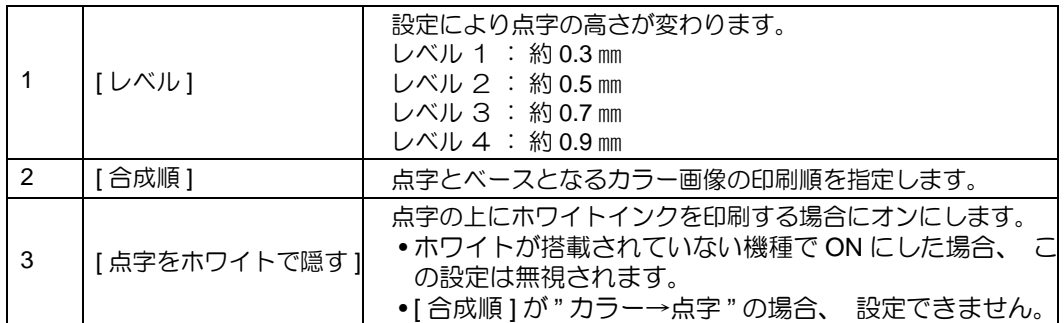

#### [ 合成順 ][ 点字をホワイトで隠す ] の設定による印刷物の違い

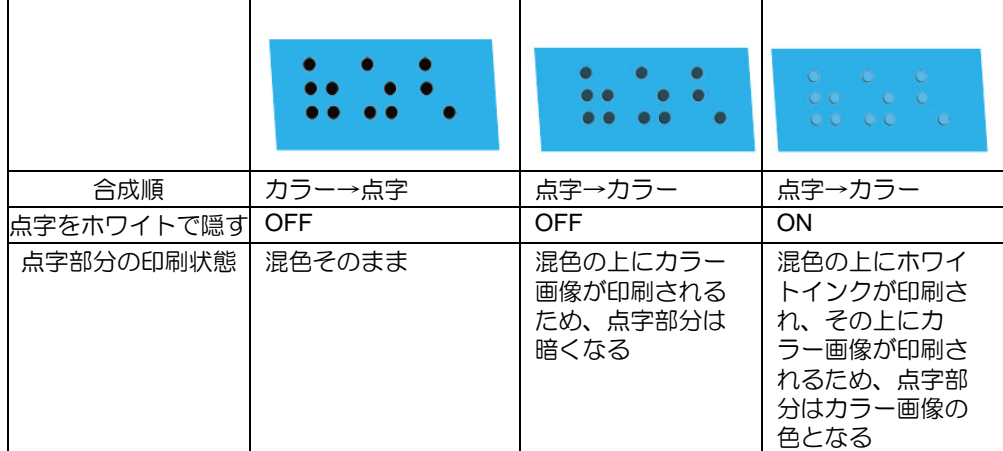

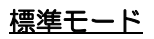

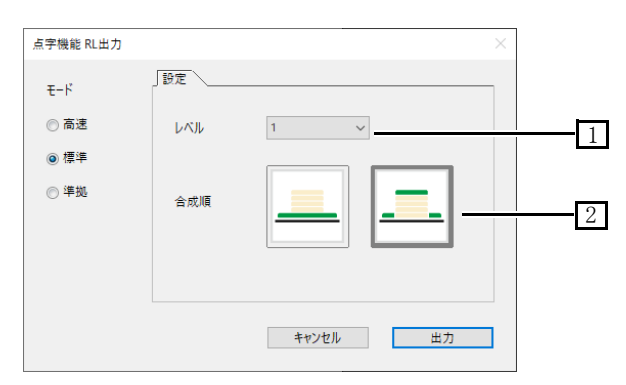

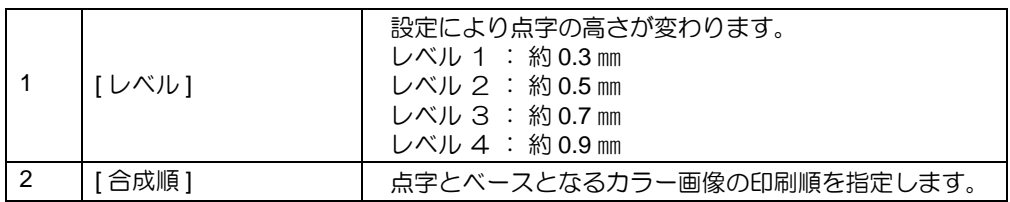

#### [ 合成順 ] の設定による印刷物の違い

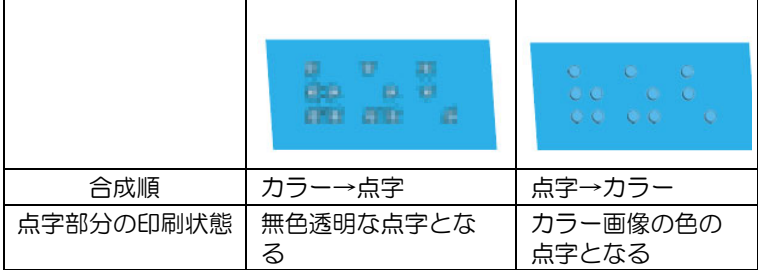

**(4)** 設定したら [ 出力 ] ボタンを押します。

• [ 名前を付けて保存 ] 画面が表示されます。ファイル名を入力し、保存します。

必ずホットフォルダーに出力してください。他のフォルダに保存する場合、RasterLink7 に読 (重要!) み込ませる際は、必ずホットフォルダーから読み込ませてください。

## <span id="page-10-0"></span>**3. [RasterLink]** 条件を確認します。

ホットフォルダーを使って読み込ませると以下のように 2 つのジョブが作成されます。

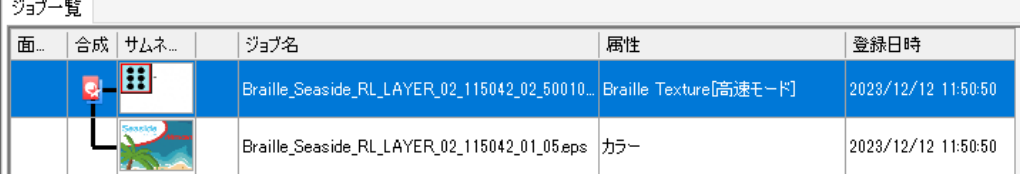

- **(1)** ジョブ属性が "Brail Texture" を選択し [ プロパティ ] アイコン をクリックします。
- **(2)** [ ジョブ属性 ] の [ 設定 ] ボタンをクリックします。 •設定画面が表示されます。 •RasterLinkTools で設定した [ レベル ][ 点 字をホワイトで隠す1が設定可能です。 •設定項目の詳細については [P. 10](#page-9-0) の手順 2 をご覧ください。

**(3)** [OK] をクリックします。

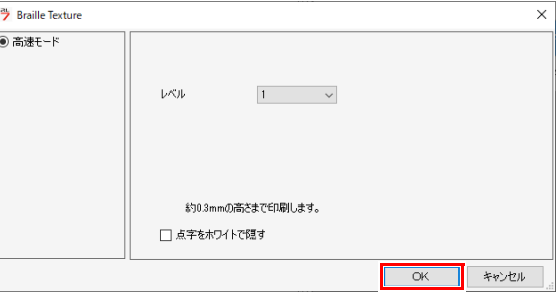

# <span id="page-11-0"></span>**4. [RasterLink]** 印刷を実行します。

- **(1)** [実行]アイコン をクリックします。
- **(2)** [RIP 後印刷 ] を選択し、[ 開始 ] をク リックします。

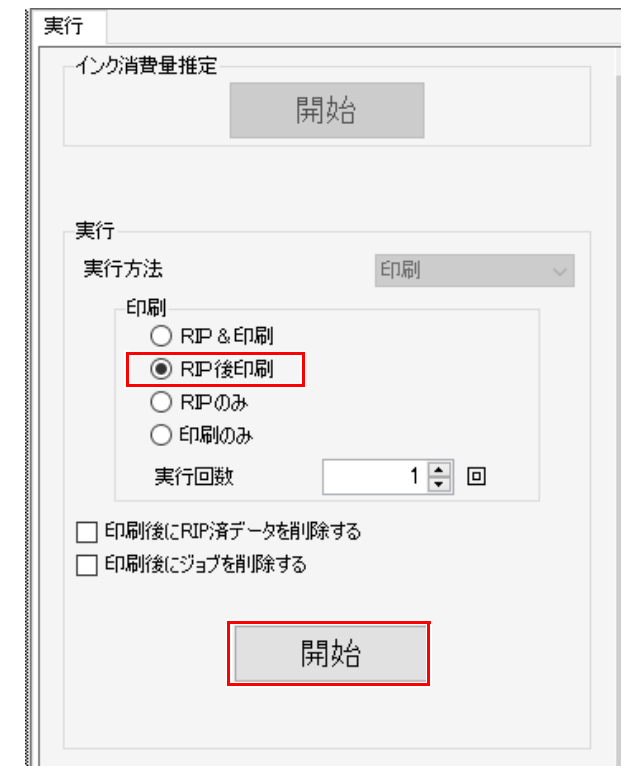

# **MIMAKI**